## Direct Links – Appointments & Profiles

| 1 | Click Starfish in the upper-left hand corner and click on your name.                                                                                                    |
|---|----------------------------------------------------------------------------------------------------|
| 2 | Click on <b>EDIT PROFILE</b> .                                                                                                    |
| 3 | Within PROFILE SETTINGS, you will see options to copy links for SCHEDULING AN APPOINTMENT WITH YOU and one for VIEWING YOUR PROFILE. By copying these, you can share them in emails, etc. When students click on the link, they will be taken directly to your appointment availability or your profile, as appropriate. |
| 4 | Behind each feature, you can also select the option to make your appointment or profile link available to other staff, so they can also provide the link to students.                                                                                                    |

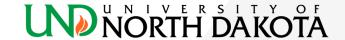